## **VPN HOWTO WINDOWS 8-10 ver 2.1**

## **Copyright by CC/IESL-FORTH**

## **Set up the PPTP VPN on Windows 8-10**

This step-by-step tutorial shows how to setup a PPTP connection on Windows and start using VPN servers.

**Step 1**.Open **Network and Sharing Center** from Control Panel. Then choose **Set up a new connection or network**.

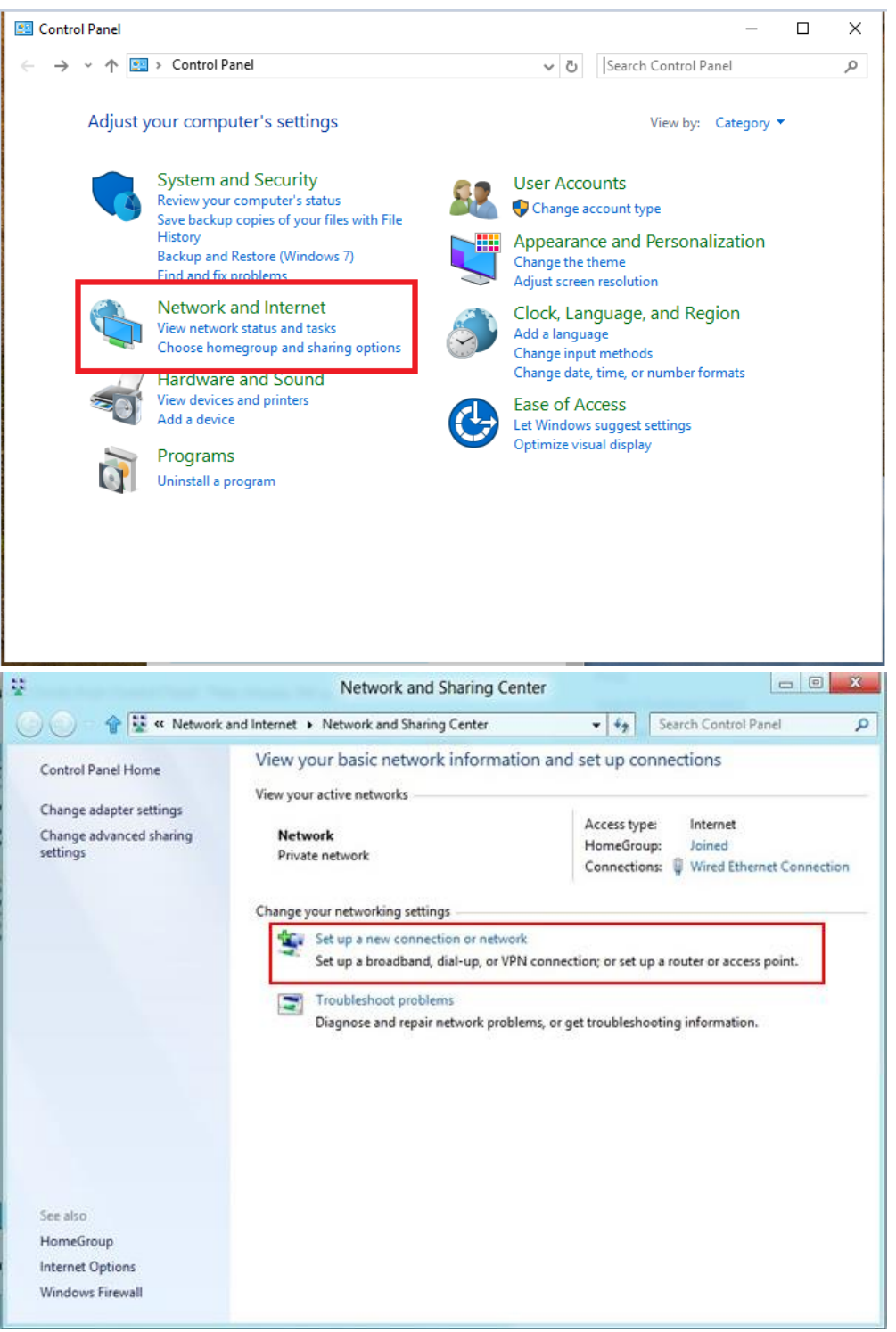

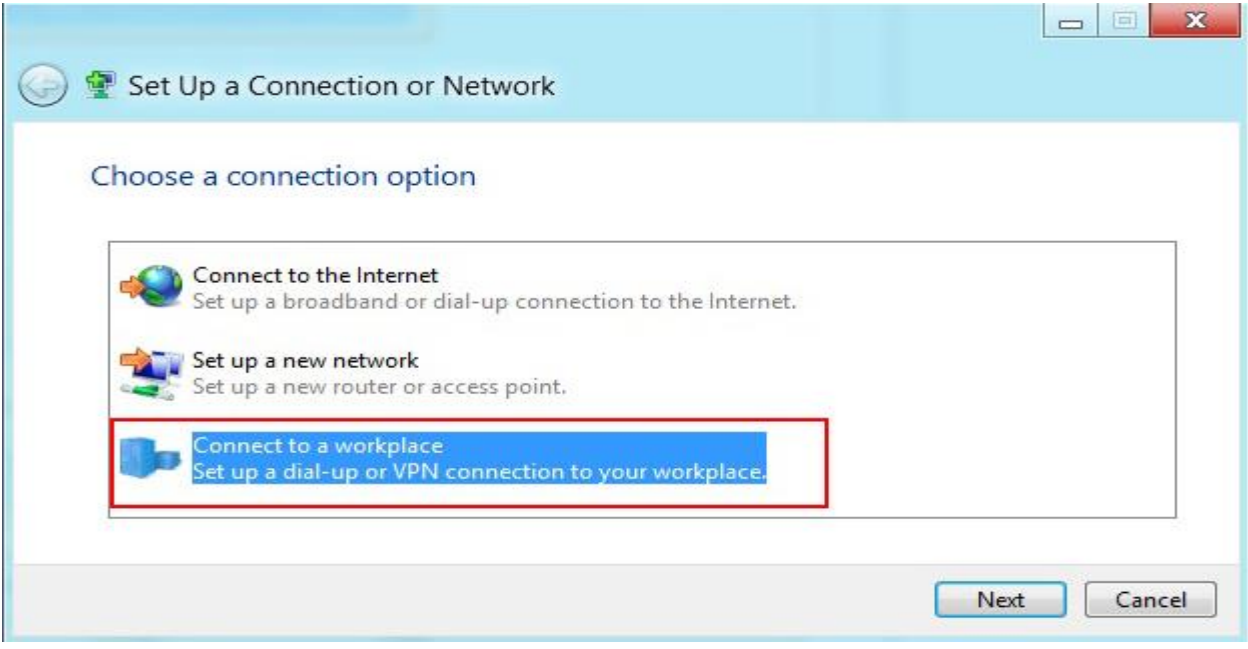

**Step 2**. In the next window, choose: **Connect to a workplace** and click **Next**.

**Step 3**. In the next window, choose **Use my Internet Connection (VPN)**.

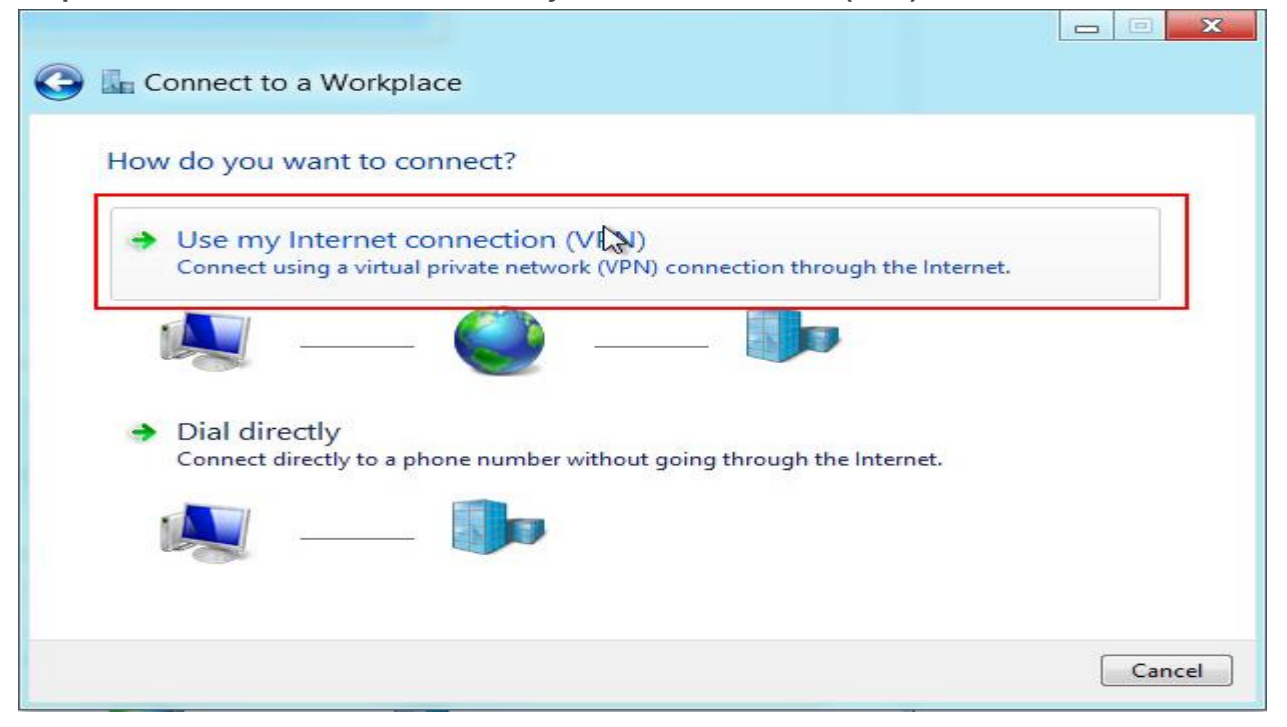

## **Step 4**. Under **Internet address** type **vpn.iesl.forth.gr**

**Step 5**. Then enter **IESL-FORTH VPN** as the name of the connection in the **Destination name** box (you can name it as you want). Then click **Create**.

s.

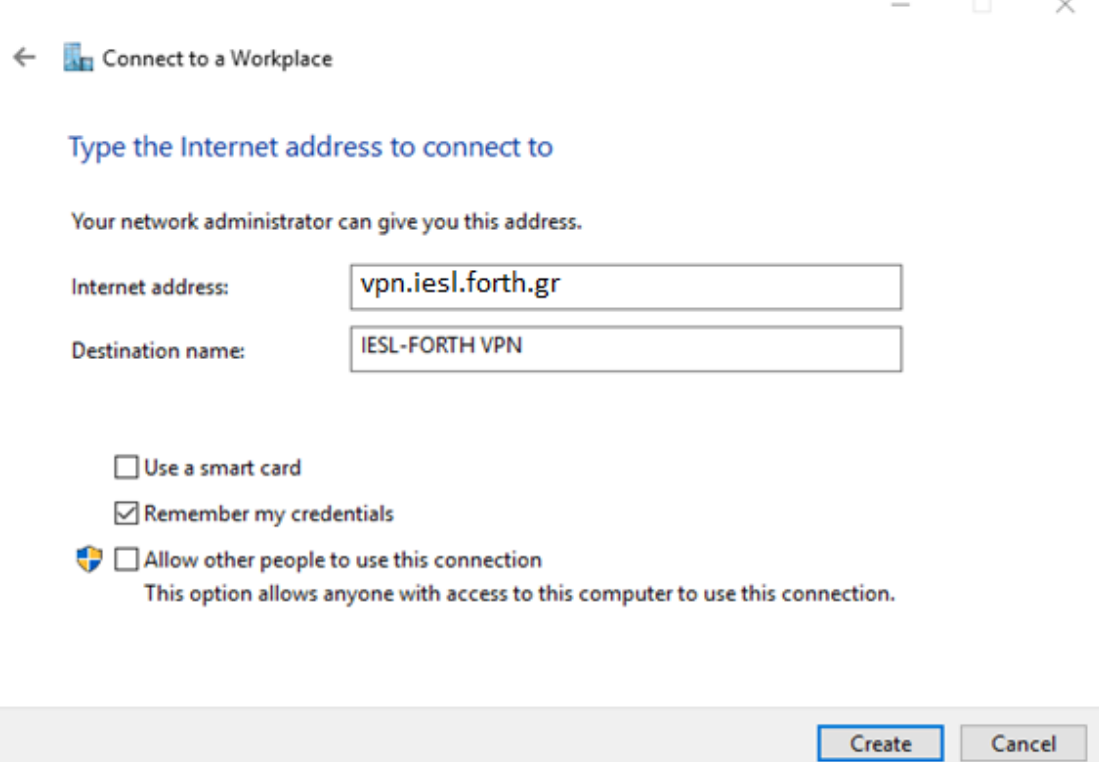

**Step 6**. Click on the network icon on the bottom right-hand corner.

**Step 7**. Click again on the network monitor icon on the bottom right-hand corner, find **IESL-FORTH VPN** connection and click **connect**.

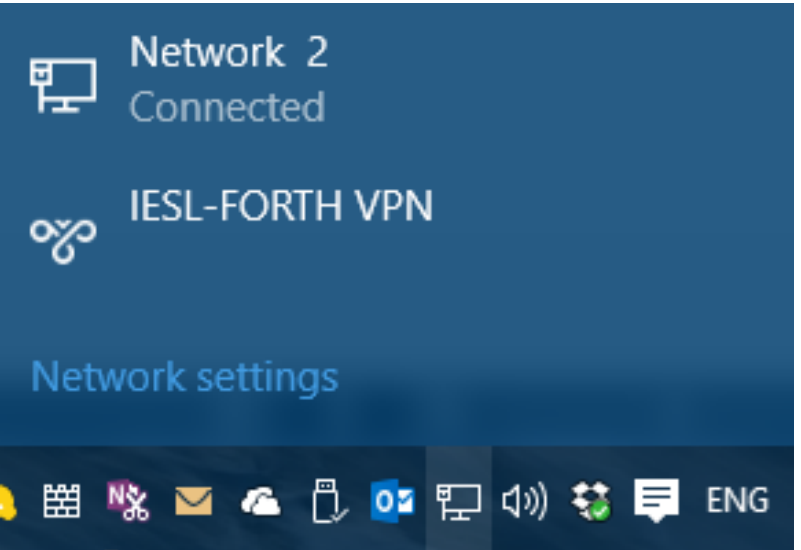

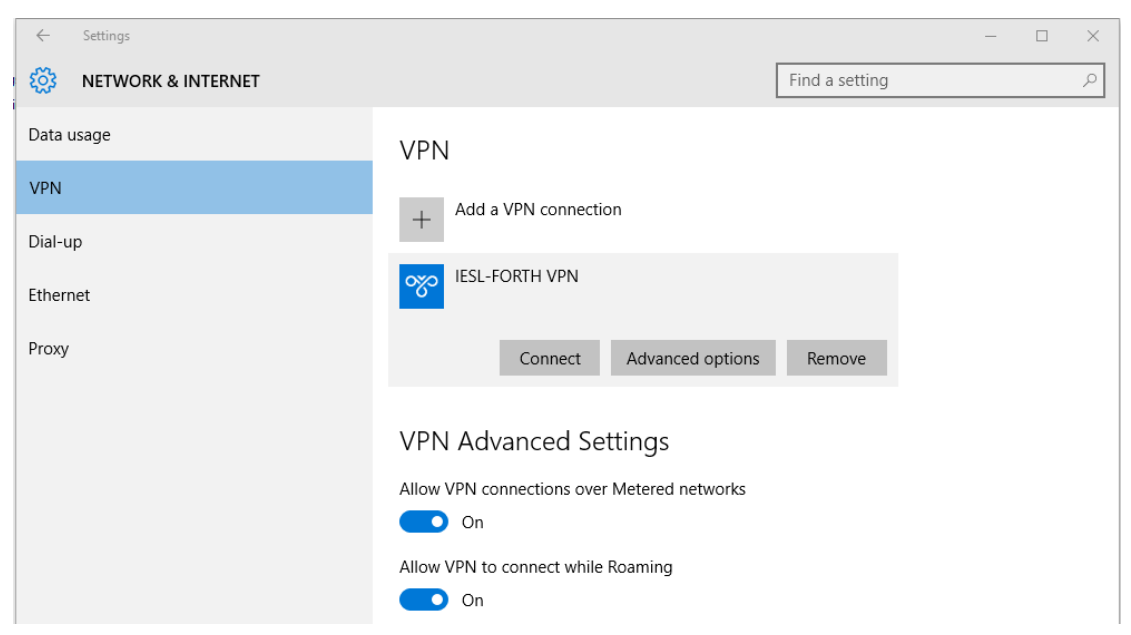

**Step 8.** Type your email address (*username@iesl.forth.gr*) and password and click OK.

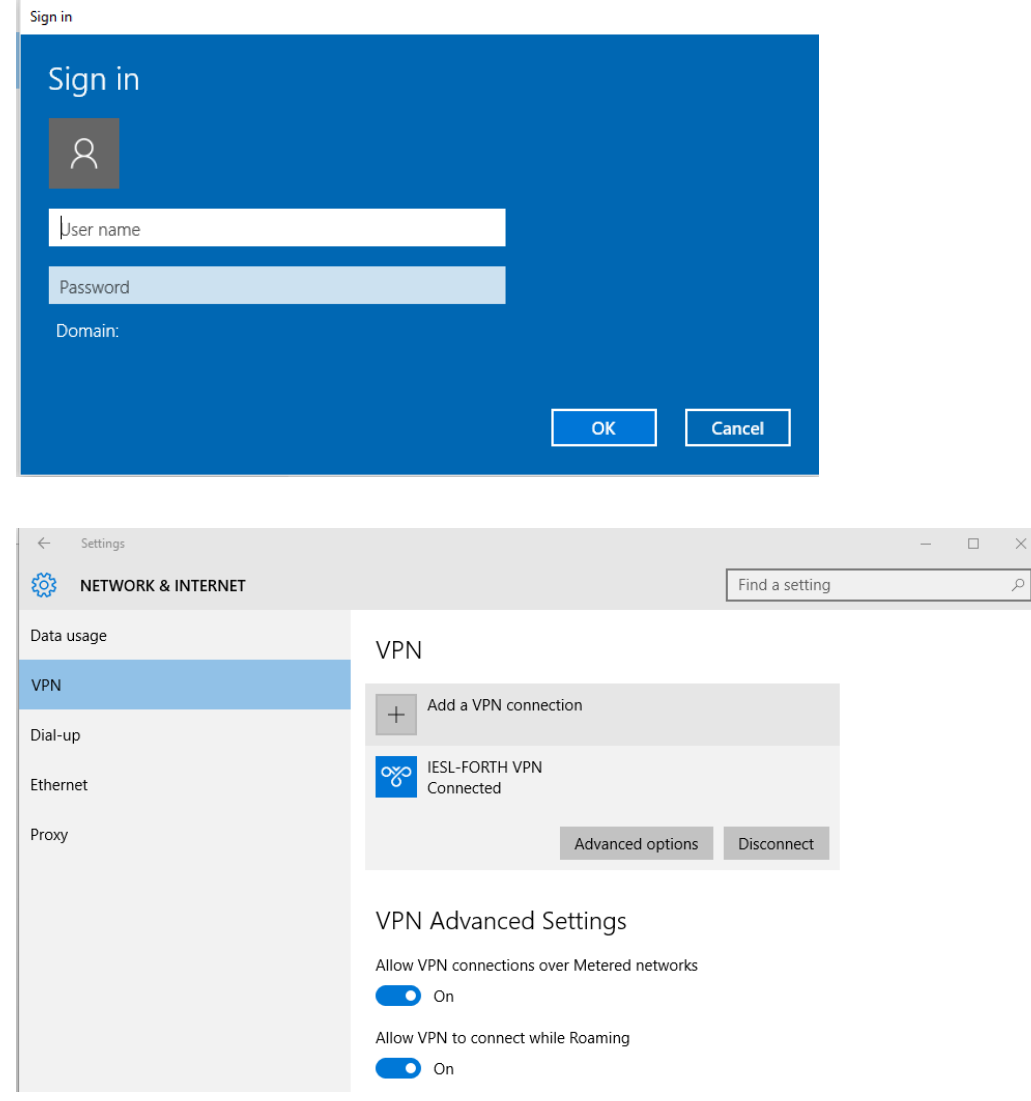

Done, your Windows now should be connected to the VPN server.